## Step-to-Step guide for 'Online Membership' account registration

1. On the index page of our webpage [\(http://www.hkpu.org\)](http://www.hkpu.org/), click 'Become Member' icon on the top right hand corner.

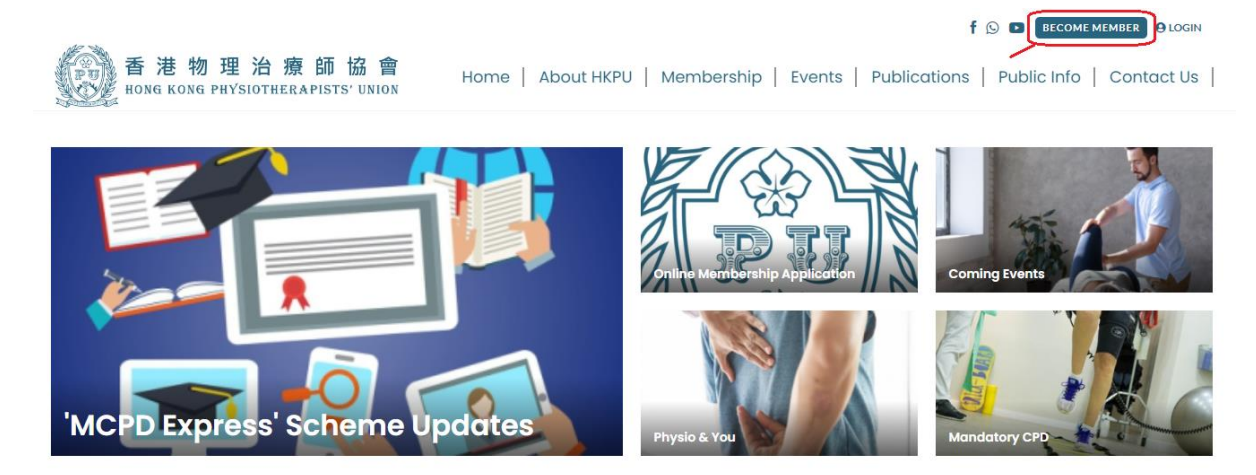

2. In the online registration form [\(https://www.hkpu.org/en/user-register\)](https://www.hkpu.org/en/user-register), please select 'Renewal' and enter your current HKPU membership number (If you forget your membership number, type 'Forgot'). Then select your current type of membership and fill in the form accordingly.

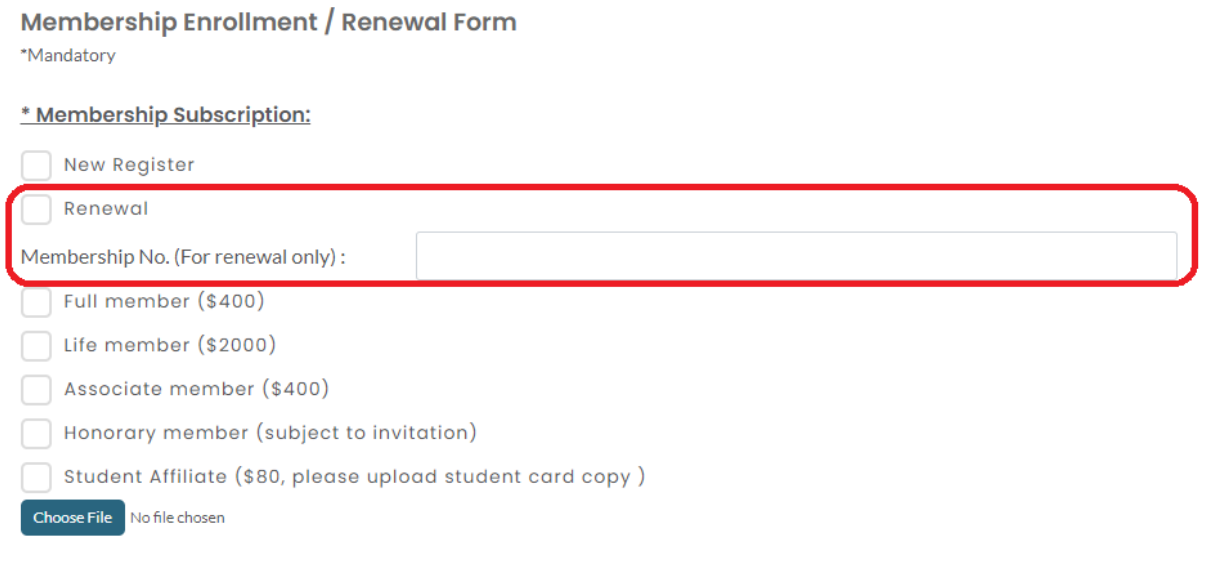

3. Please upload a photo of your current HKPU membership card for verification at the field of 'Upload transaction record'. (If you lost your membership card, please upload your registration certificate for verification.)

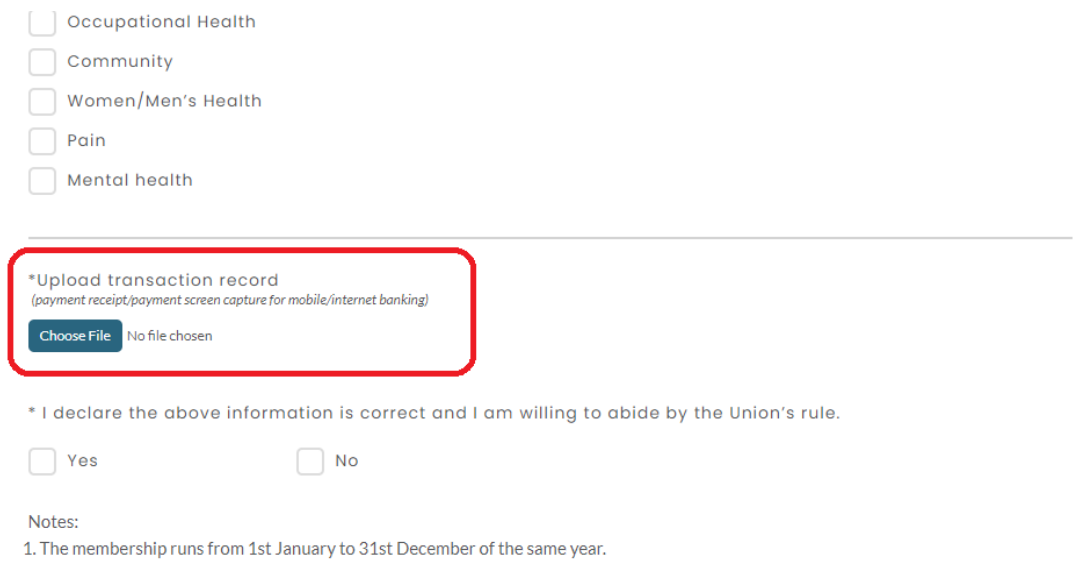

- 4. After completing the form and click 'Submit', your registration is completed. Our admin will verify your information and approve your online membership account. You will receive your login details after approval.
- 5. If you have any enquiry, please contact us via our email: [membership@hkpu.org](mailto:membership@hkpu.org)